# Aplikace Palackého tisícovka 2023

Za účelem zatraktivnění Palackého tisícovky jak pro jezdce, tak diváky byla vyvinuta mobilní aplikace (pouze pro OS Android), která slouží pro sledování a záznam polohy. Jezdci i diváci tak budou mít možnost živě sledovat, kde se který jezdec zrovna nachází, zda jede, či stojí a také kolik průjezdních bodů má již za sebou. Také nám to usnadní práci v cíli při vyhodnocení počtu průjezdních bodů. Moc vás prosíme, abyste si aplikaci stáhli, nainstalovali a vyzkoušeli co nejdříve, případně nahlásili, pokud vám něco nebude fungovat, aby bylo možné případné chyby opravit. Zároveň nám to ušetří čas a práci na startu.

#### **Důležité informace**

- Použití aplikace je zcela dobrovolné
- Aplikace potřebuje ke správné funkci mobilní připojení (data)
- V aplikaci je možné zvolit neveřejné odesílání polohy, v tom případě vaši polohu vidí pouze organizátoři
- Při dosažení průjezdního bodu je vždy potřeba zkontrolovat jeho zaškrtnutí v aplikaci, může se totiž stát, že operační systém aplikaci ukončí z důvodu úspory baterie, což způsobí, že trasa nebude nadále sledována
- Pokud se rozhodnete aplikaci nepoužívat, je potřeba zajistit si jiný způsob záznamu průjezdních bodů (stopař aplikace mapy.cz, mapy google, fotografie z průjezdního bodu, apod.), aby bylo možné v cíli správně vyhodnotit vaši jízduInstalace aplikace
- 1. Stáhnout aplikaci z uvedeného odkazu (soubor Locator(číslo).apk) do mobilního telefonu. Pokud se Vám to nepodaří, zkuste soubor stáhnout do počítače, odkud jej zkopírujete do mobilu pomocí USB kabelu.
- 2. Povolit instalaci aplikací z neznámého zdroje, tady to může mít každý mobil trochu jinak, např
	- Nastavení -> Zabezpečení -> Neznámé zdroje

- Nastavení -> Aplikace -> (Tři tečky) -> Speciální přístup -> Instalovat neznámé aplikace

- Pokud ani jedna varianta nefunguje, zkuste na internetu vyhledat "instalace aplikace z neznámých zdrojů pro telefon (Váš telefon)"

3. Najít stažený APK soubor v prohlížeči souborů na mobilu a nainstalovat

# Popis funkce aplikace

Aplikace se skládá z úvodní obrazovky, notifikace o odesílání polohy a obrazovky s průjezdními body.

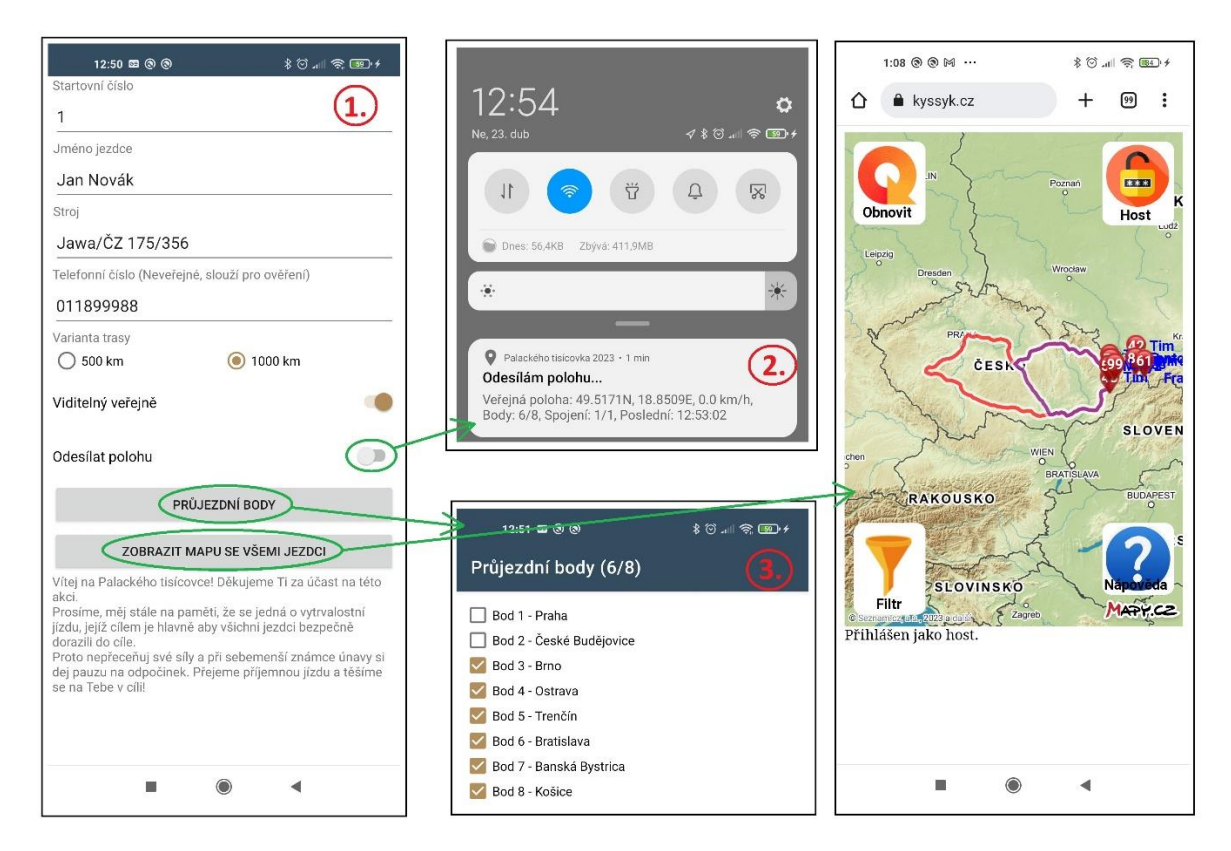

#### Úvodní obrazovka

Zde je možné zadat údaje o jezdci. Zadané údaje se uloží po stisknutí tlačítka "Odesílat polohu".

Telefonní číslo slouží pro ověření jezdce, aby nikdo jiný nemohl posílat svou polohu pod cizím startovním číslem.

Varianta trasy slouží ke správnému nastavení průjezdních bodů, které se liší pro každou variantu. Změnou varianty dojde ke smazání již projetých bodů, proto si zvolte správnou variantu před startem a poté ji už neměňte.

Pomocí zaškrtávátka "Viditelný veřejně" je možné si zvolit, jestli Vaši polohu může vidět kdokoli, nebo pouze organizátoři. Volbu je možné změnit kdykoli, stačí přestat odesílat polohu, změnit volbu a začít zase odesílat.

Zaškrtnutím odesílat polohu se zakáže úprava údajů o jezdci, ukončením odesílání polohy se úprava opět povolí. Při odesílání polohy se na informační liště zobrazuje notifikace a kontroluje se průjezd průjezdními body.

Stiskem tlačítka "Průjezdní body" se zobrazí obrazovka s průjezdními body.

Tlačítko "Zobrazit mapu se všemi jezdci" otevře nové okno prohlížeče s mapou, na které je možné sledovat všechny jezdce, kteří svou polohu sdílejí veřejně.

# Notifikace o odesílání polohy

Notifikace zobrazuje

- Zda je vaše poloha veřejná(mohou vidět všichni) či neveřejná (pouze pro organizátory).
- Údaj o poloze a rychlosti. Rychlost se neodesílá, odesílá se pouze stav jezdce (jede / stojí).
- Počet projetých / celkový počet průjezdních bodů.
- Počet úspěšných / celkový počet pokusů o spojení se serverem.
- Čas posledního úspěšného pokusu o spojení

### Obrazovka s průjezdními body

Tato obrazovka zobrazuje

- Počet projetých / celkový počet průjezdních bodů.
- Seznam všech průjezdních bodů a to jestli jezdec tímto bodem projel

**Upozornění:** Obrazovka zachycuje stav projetých bodů v době jejího otevření. Pro aktualizaci projetých bodů je potřeba obrazovku opustit a opět ji otevřít!

#### Ověření, že aplikace funguje

- Zadejte všechny potřebné údaje.
- Zvolte odesílat polohu veřejně.
- Počkejte až se v notifikaci zobrazí čas posledního spojení místo nápisu "nikdy".
- Zobrazte si mapu se všemi jezdci, vaše poloha by zde měla být vidět.
- Přestaňte odesílat polohu, změňte nastavení na neveřejnou polohu a začněte opět odesílat.
- Vaše poloha by po chvíli měla zmizet z mapy.

# Oznámení nefunkčnosti aplikace

Může se stát, že něco nebude fungovat. V tom případě Vás prosíme o co nejpodrobnější popis chyby včetně snímku obrazovky a údaje o verzi operačního systému. Tyto informace nám moc pomůžou při odstraňování chyby.